# **reference - tabs**

This part of the reference describes the different tabs of the main window. The tabs are used to switch the contents of single control window.

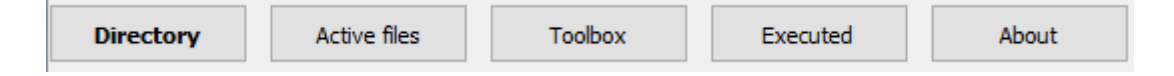

By using LP we change the content of the window. i.e.:

Directory - is used to open files.

Active files - is a list of currently open files.

Toolbox - are tools for drawing.

Executed - je log akci, ktere uzivatel provedl.

About - is information about the program.

### **directory**

This TAB allows you to open a file.

Current directory: C:/HOME/Computer/apps/t2l/t2lcad/documents - here you can see the current directory. Click on the highlighted part to open it in File Explorer.

Subdirectories:  $\frac{1}{2}$  TEST TUTORIAL - this part allows navigation to the parent directory and subdirectories.

Files are displayed at the bottom.

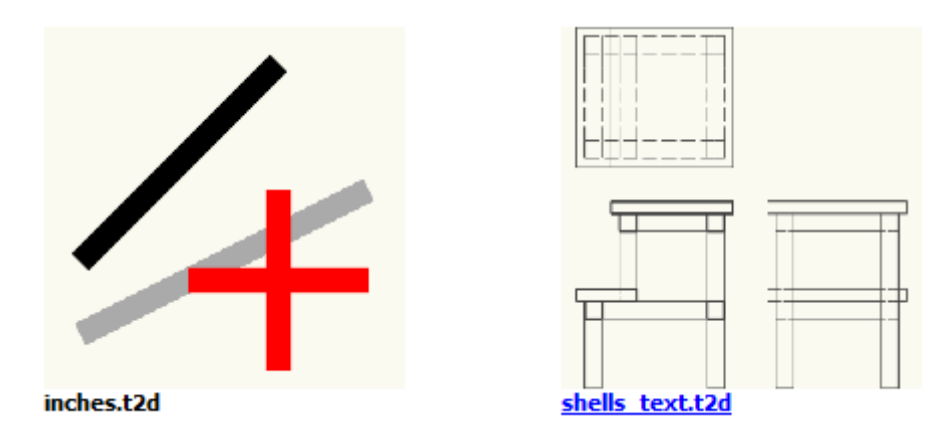

Click on a file to open it. The file can only be opened once. After the first opening, the second opening will be impossible until you close the file again.

**<u>Frew file</u>** - you can create a new file here. When you click on it, a dialog opens where you enter the file name and the file opens. But any empty file with the \*.t2d extension will do just as well.

## **active files**

List of opened files is displayed here:

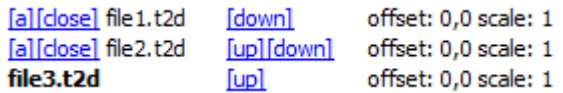

One of the files is active, in this case file3.t2d. This is the file that can be drawn to.

Other files - those that are not active - are only open, but cannot be changed. Inactive files are shown in grey.

 - click here to activate any inactive file. It is a good idea to save changes to the active file before this operation and you will be prompted if you do not. Unsaved changes will not be forgotten while the program is running, but you can still forget to save them eventually if you don't do so at this prompt.

**<u>Idosel</u>** - you can close any file. The active file is the last one you can close.

**<u>EupHdownl</u>** - you can move the file up/down in the list. The position in the list is also the rendering order.

offset:  $0,0$  scale:  $1$  -indicates the transformation state of the file. The file can be shifted, scaled, rotated or mirrored.

**REPAINTI** - updates the rendering state.

[GRAY referance drawing]; [COLOR reference drawing]: - initially, inactive files are displayed in grey. However, if you are printing, for example, you can switch to a full-color mode that includes all open files.

[save references] - open reference files are saved. That is, next time you can open the file with all currently opened reference files. Use *[refless]* next to the file name to open the file without references - for example, if you want to open the file itself as a reference.

## **toolbox**

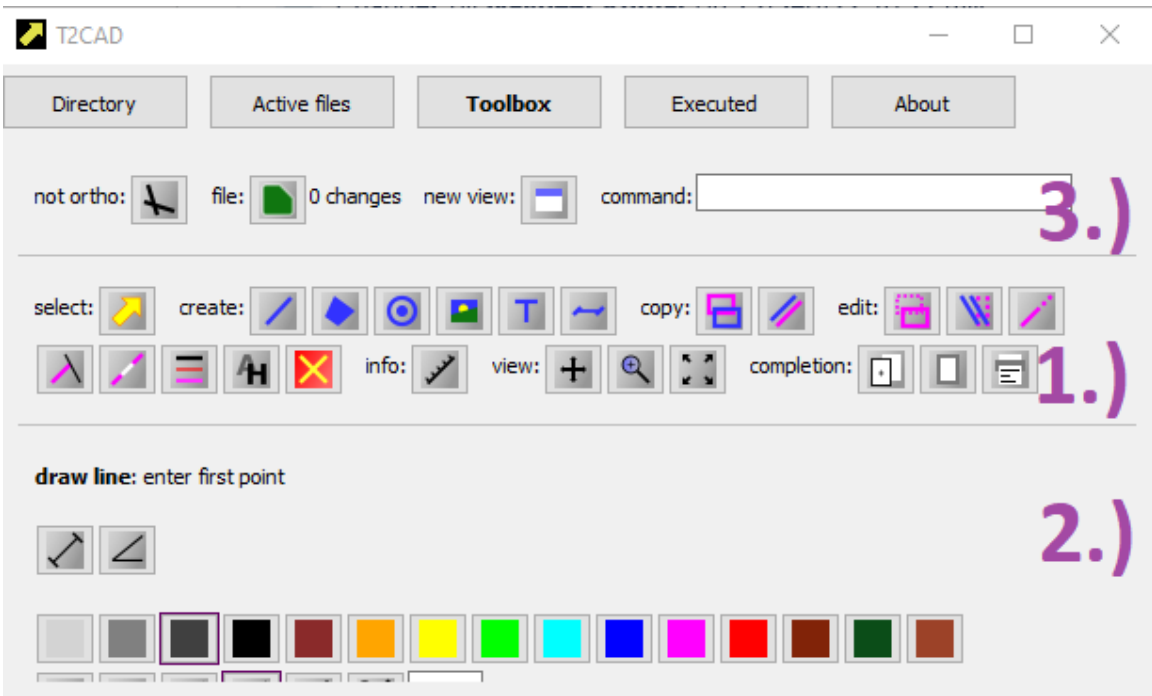

There are three sections in the toolbox.

1.) buttons to activate COMMANDs. They are described extensively in the following sections of the reference.

2.) the section containing the setting elements of the active COMMAND. The content changes depending on the active COMMANDs. It is described in the other sections of the REFERENCE.

3.) this is the only part that is described here.

ortho:  $\boxed{\perp}$  not ortho:  $\boxed{\downarrow}$  - if set to ortho, only draws orthogonally to the previous POINT. The effect of such drawing looks like this:

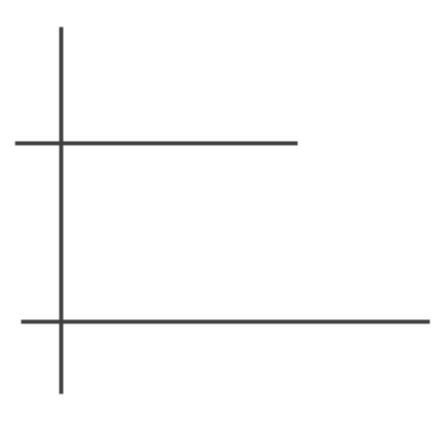

5 changes  $file:$  - click on this icon to save your changes to the file. It also displays the number of changes to the current file.

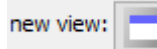

- opens another VIEW. Multiple VIEWs can be opened, as shown in

the following figure.

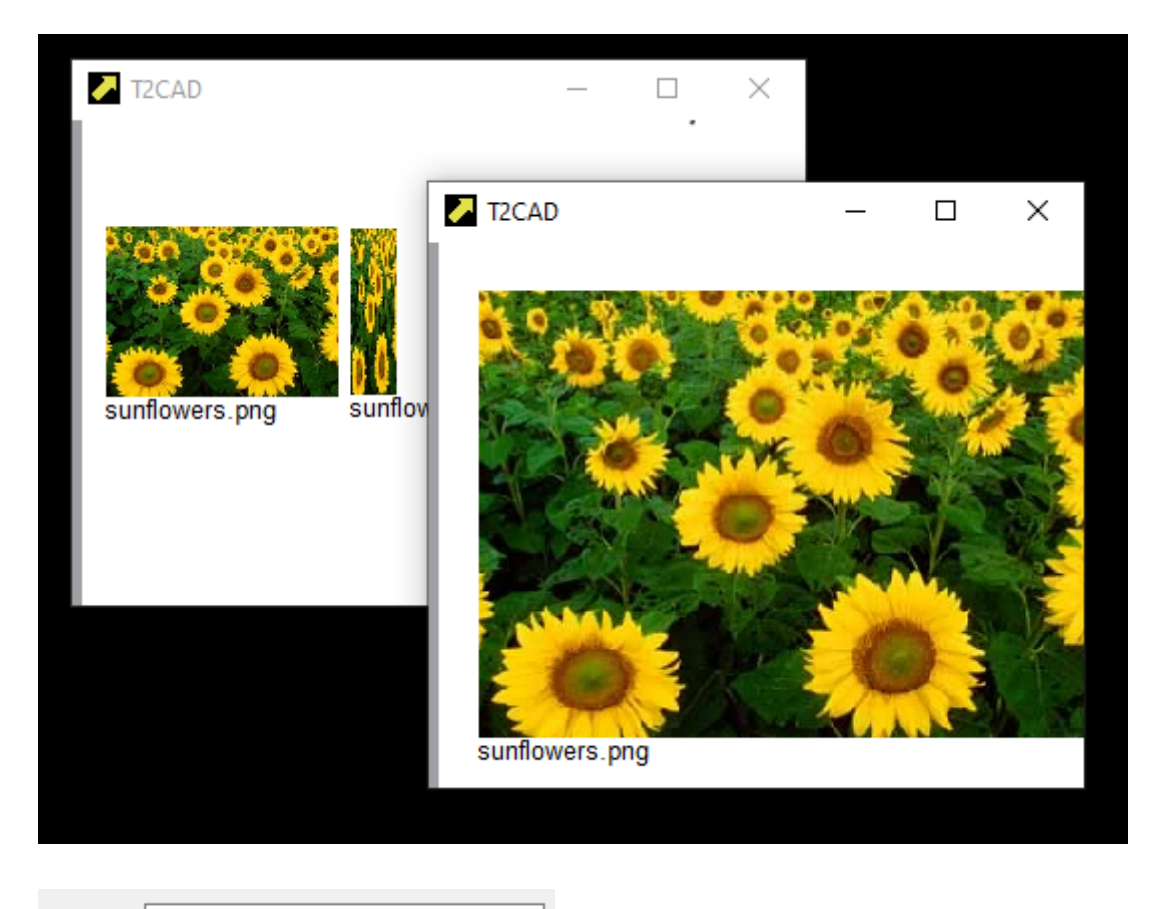

command: - command line. Just type the command and click the Enter key.

Technically, anything that is done in this application can be done using the command line. For example, the following lines:

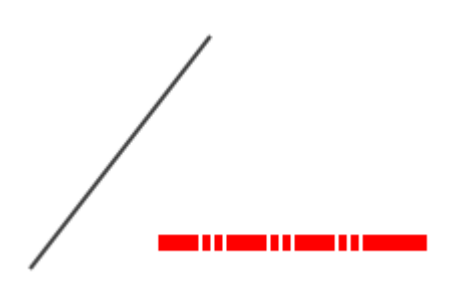

can be drawn simply by typing the following commands at the command line:

cad\_draw\_line\_pro xy 3.55452 450.731 xy 74.1851 541.766 cad\_set\_ortho cad\_set\_color red cad\_set\_width 2.00 cad\_set\_line\_style dashdotdot xy 53.7807 460.933 xy 158.942 457.009

If you click anywhere in this software, such commands are generated and entered instead of typing them in this command line.

It is usually not reasonable to use the command line, but there are exceptions because they have no equivalent in the program controls.

xy 0 0

This command enters POINT exactly at position [0, 0].

dx 10 0

This command specifies a POINT relative to the previous POINT or the active TENTATIVE.

So the following input:

cad draw line pro xy 0 0 dx 10 0 dx 0 0 dx 0 10 dx 0 0 dx -10 0 dx 0 0 dx 0 -10

Draws a rectangle as shown in the following figure:

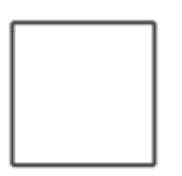

#### **executed**

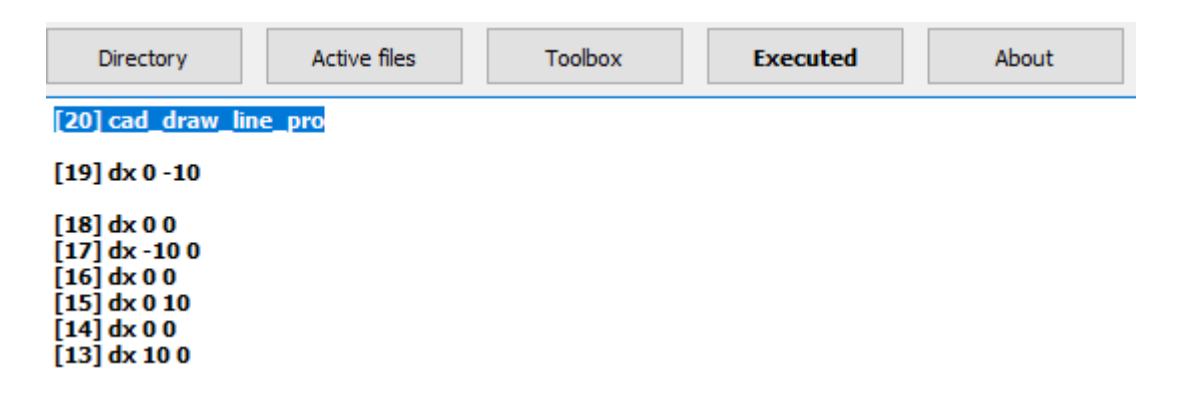

This tab lists the commands that have been executed.

#### **about**

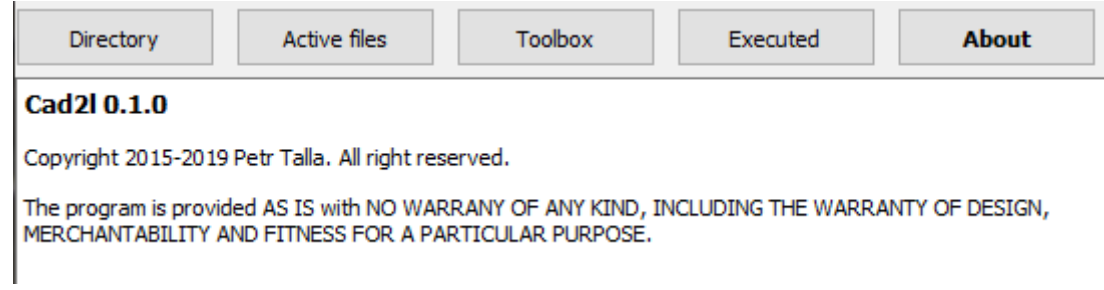

ć

Here you can find basic information about the software.